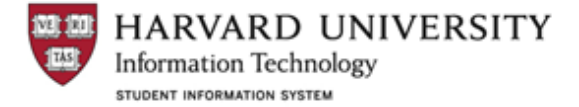

# *Quick Reference Guide: Updating Course Titles, Subjects, or Catalog Numbers*

Changes made to data at the Course Catalog level do not automatically reflect in the Schedule of Classes record. If a record exists in the Schedule of Classes, but you must update a course with a change in the short 30 character title, subject area, or catalog number then you will need to perform a two-step process:

- 1. Update the Course Catalog with the necessary data changes
- 2. Perform a Course Roll, which will ensure that classes already scheduled will be updated with the new course information

## **Step 1: Update the Course Catalog**

Navigation: Curriculum Management>Course Catalog>Course Catalog>Search for the appropriate course.

Within the Catalog Data tab click the plus (+) button in the upper right corner of the page; this will create a new effective dated row.

## **Effective Dating Your Change:**

The system requirement is that changes need to be dated before the first day of a given semester to be effective for that semester. To simplify the selection of effective dates, use the following standard dating conventions:

- Changes that are effective for a fall semester should be dated 08/15/yy.
- Changes that are effective for a spring semester should be dated 01/15/yy.

#### **Note:**

- When you add a new row the system will default the current date, but you should overtype it with one of the standard dates, even if that date is in the future.
- If you create a future-dated row (as advised above) for a given change, you will be able to modify that row until the effective date you enter.

• For changes made after the standard date that need to be effective for that semester, contact the FAS RO for assistance.

#### **Continue with Step 1:**

**On Catalog Data tab:** Make the necessary updates to the description or course title. Click Save in the lower left corner of the page.

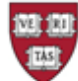

HARVARD UNIVERSITY

**Information Technology** STUDENT INFORMATION SYSTEM

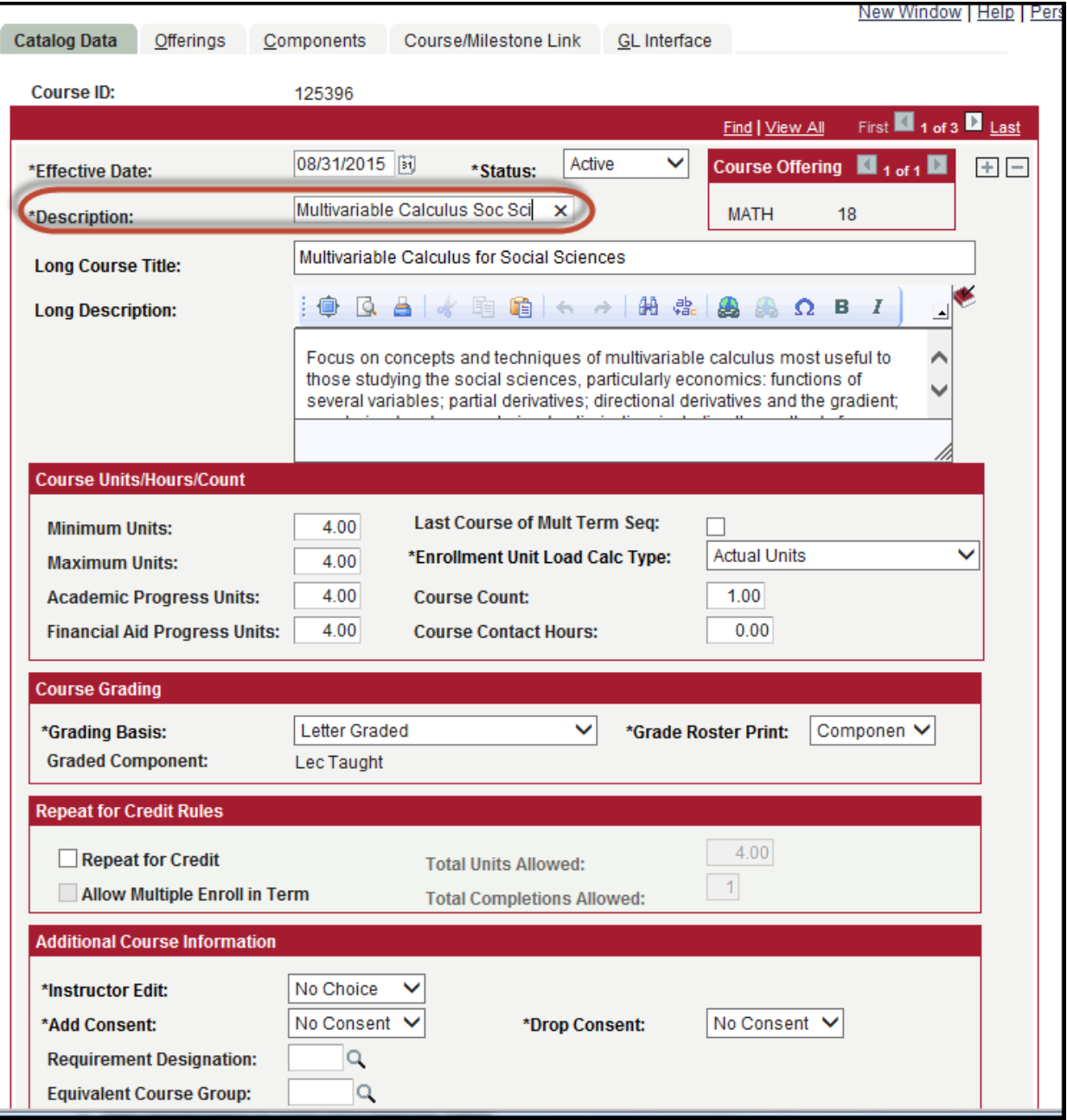

**On Offerings tab:** Make updates to the Catalog Number or the Subject Area. Again, be sure you are doing this on a newly effective dated row. Refer to page 1 for details.

For Catalog Nbr: Modify the free-form field box as needed.

For Subject Area: Enter the updated Subject or use the magnifying glass to find the appropriate value.

Click Save in the lower left corner of the page.

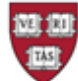

**HARVARD UNIVERSITY** 

**Information Technology** STUDENT INFORMATION SYSTEM

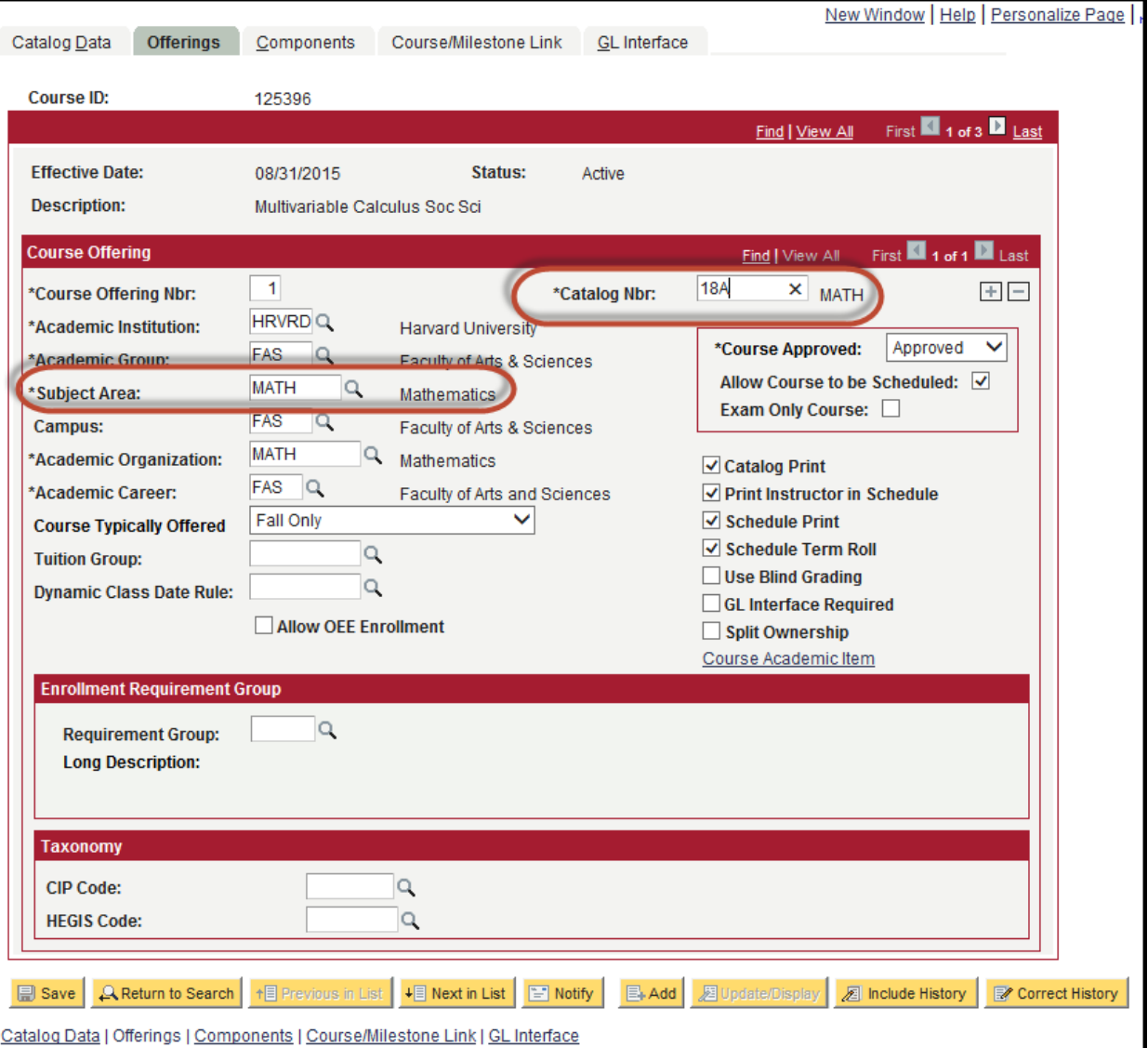

## **Step 2: Perform a Course Roll to move new changes forward to Schedule of Classes:**

Navigation: Curriculum Management>Roll Curriculum Data Forward>Course Roll

The upper section of the Course Roll page displays the updated information from Course Catalog. The information in the Class Sections grid displays the information as it currently relates to the course's schedule of classes. If there is a difference in the two sections, click the 'Course Roll' button to update the class sections with the recent changes.

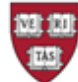

STUDENT INFORMATION SYSTEM

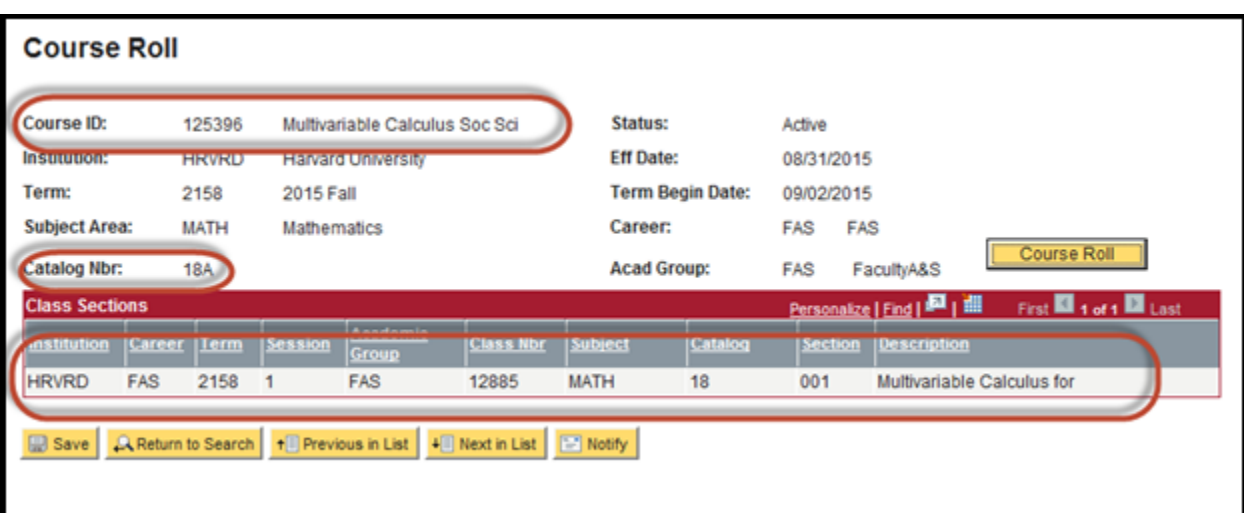

Once you click Course Roll the data in the Class Section grid area will update and match the upper section. Click Save.

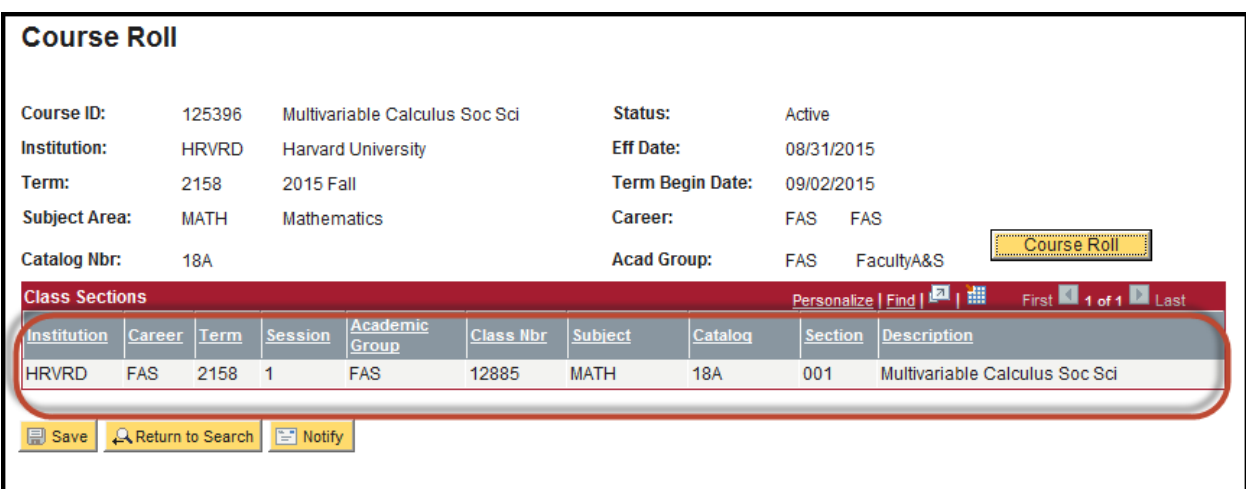